Le logiciel de simulation Simulink Partie 1 Présentation

Professeur Ali Tahri Université des sciences et de la technologie d'Oran Mohamed Boudiaf

## 1. Introduction

Simulink est le logiciel de simulation couplé au logiciel de calcul MATLB. Simulink manipule des *blocs fonctionnels* disponibles dans des bibliothèques spécialisées et qu'on copie dans une fenêtre d'édition en les reliant selon le schéma-bloc pour représenter le système à étudier. La bibliothèque *sources* fournit des signaux d'excitation et la bibliothèque *sink* les outils d'observation comme, par exemple, le bloc oscilloscope

Particulièrement bien adapté à l'étude des schémas de l'Automatique, Simulink met en œuvre des éléments familiers, ce qui le rend facile à utiliser.

Simulink communique parfaitement avec MATLAB dont il profite de toutes les fonctionnalités. Il est possible, par exemple, de recueillir la réponse d'un modèle et de la visualiser dans MATLAB pour l'annoter et l'analyser.

Dans Simulink un schéma se substitue aux équations pour constituer le *modèle*. Les équations différentielles représentatives du fonctionnement du système physique modélisé sont sous-jacentes (en dessous). Le logiciel *simule* le comportement du modèle représentatif du système en calculant, pas après pas, les points du signal de sortie dès lors qu'il connait ceux du signal d'entrée et le point de départ (conditions initiales)

# 2. Lancer Simulink

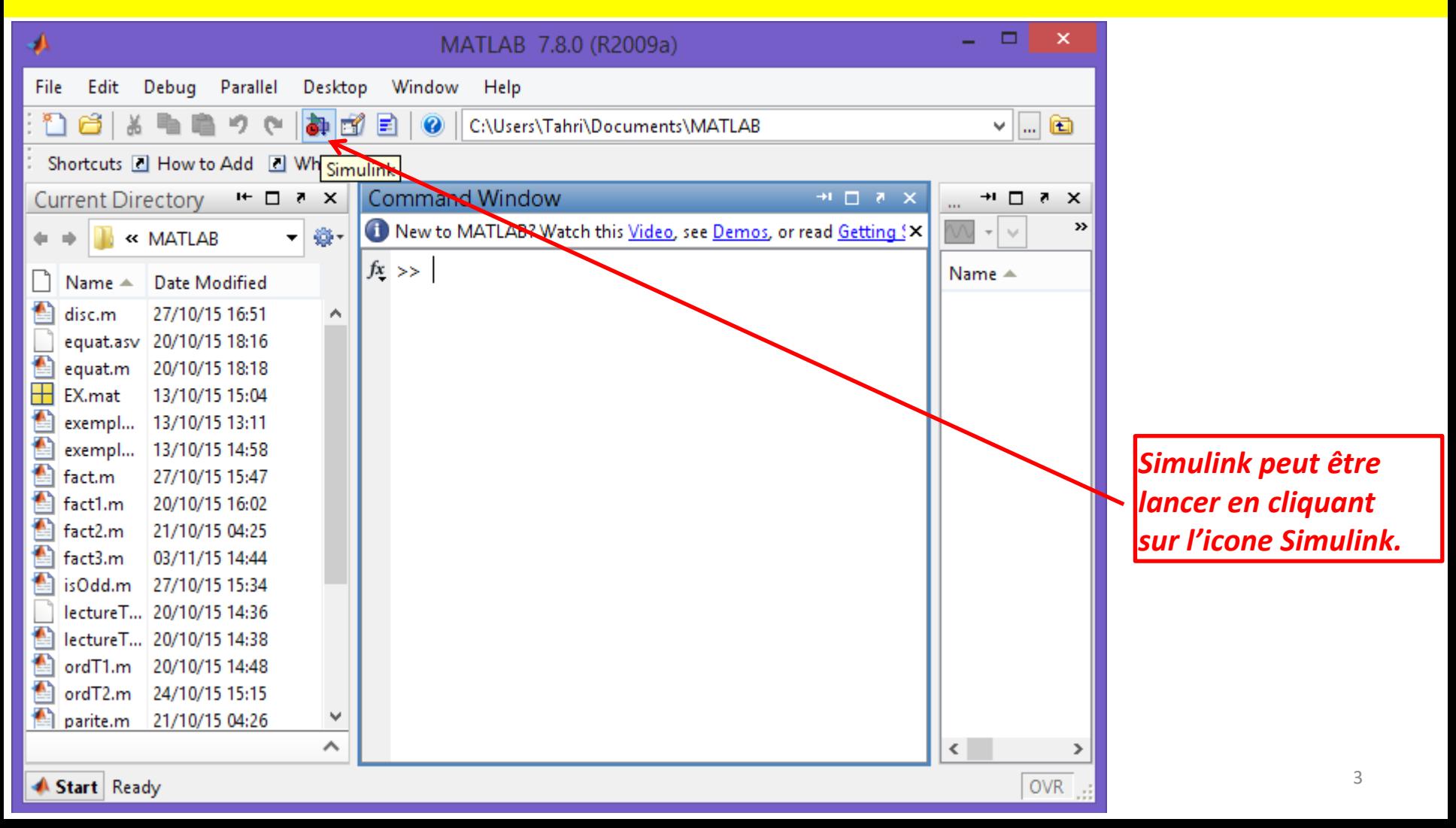

## 3. Le Simulink

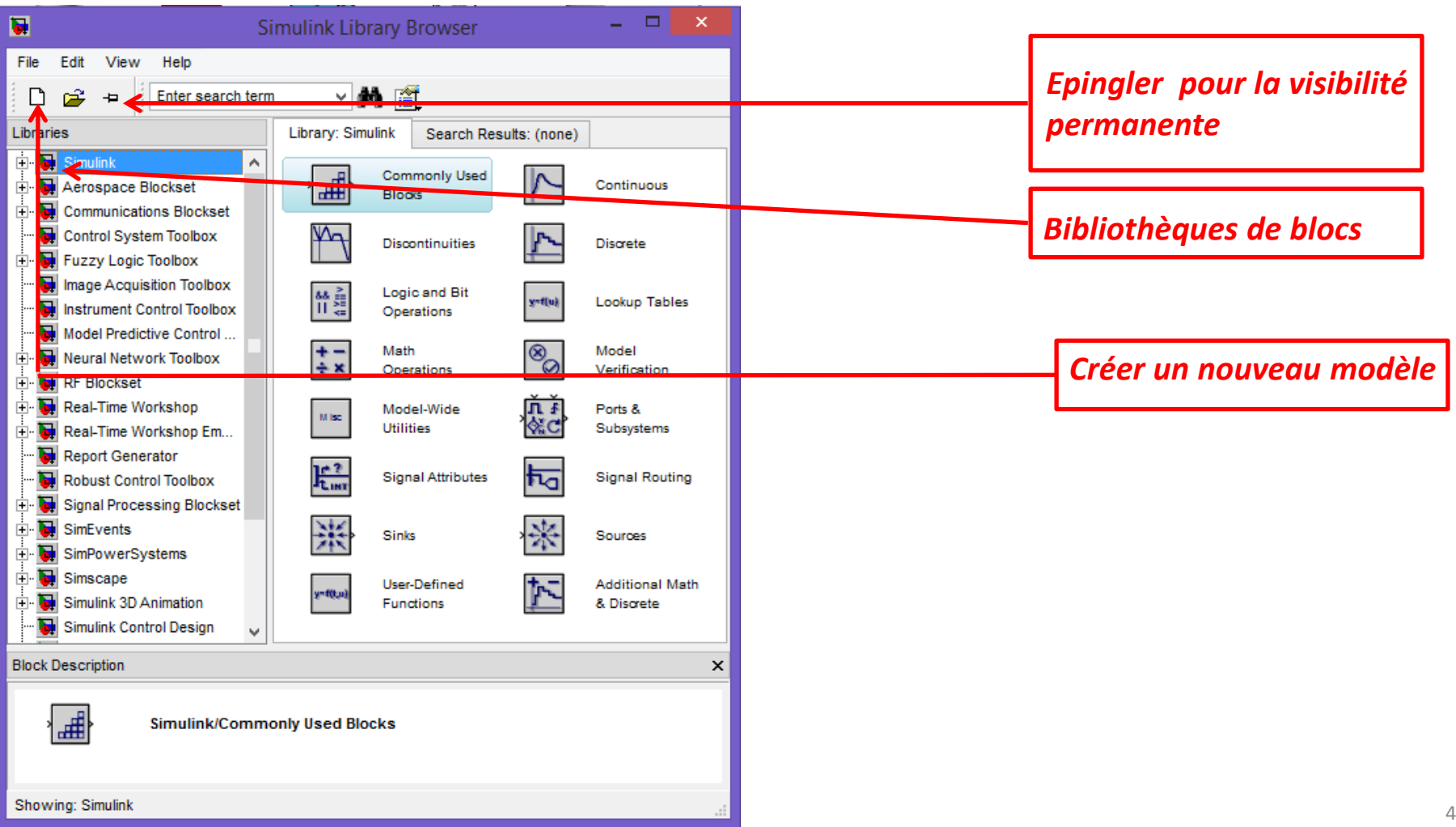

# 4. Créer un nouveau modèle

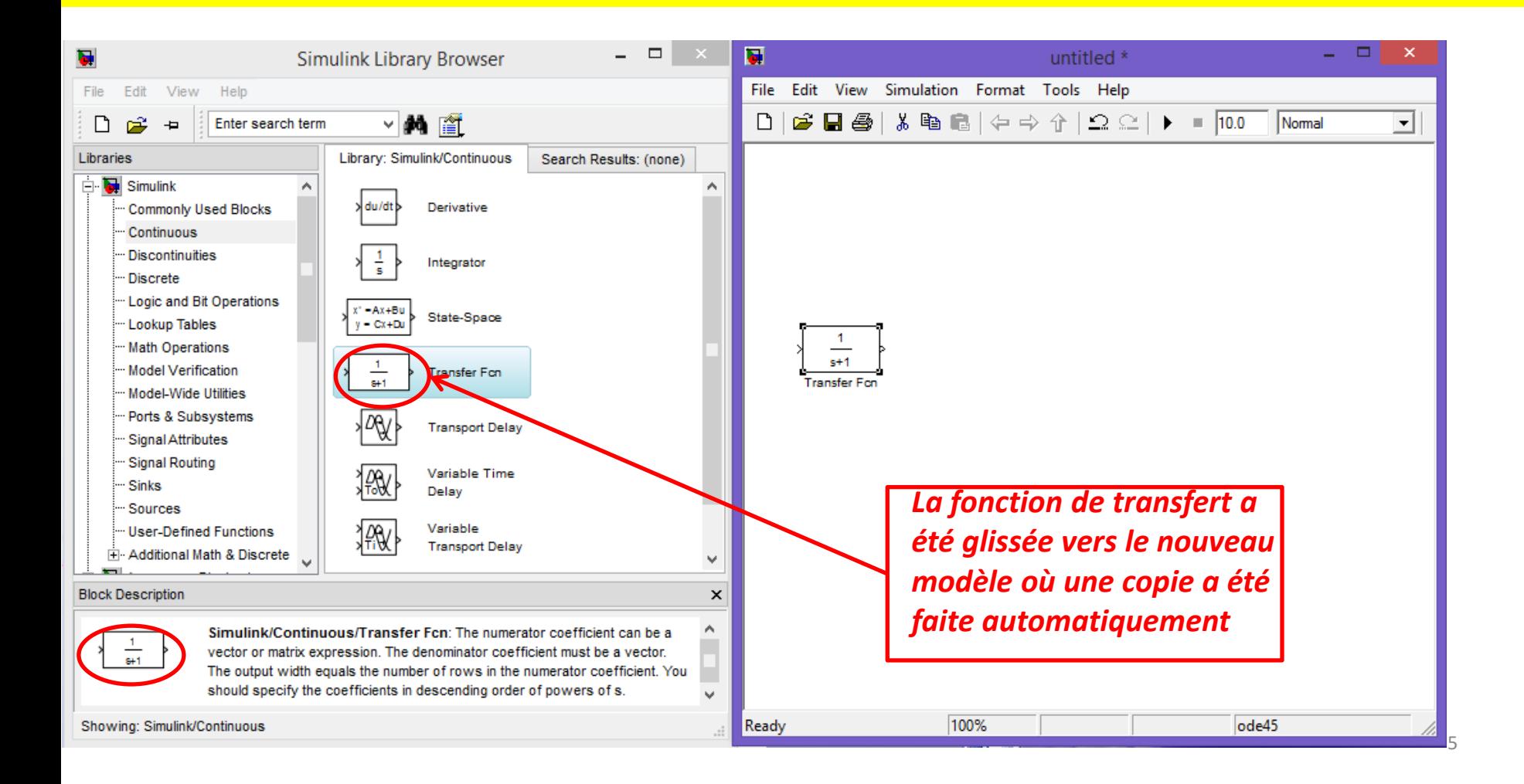

Avec la souris on peut connecter les deux blocs, le bloc signal sinus de la bibliothèque source avec la fonction de transfert.

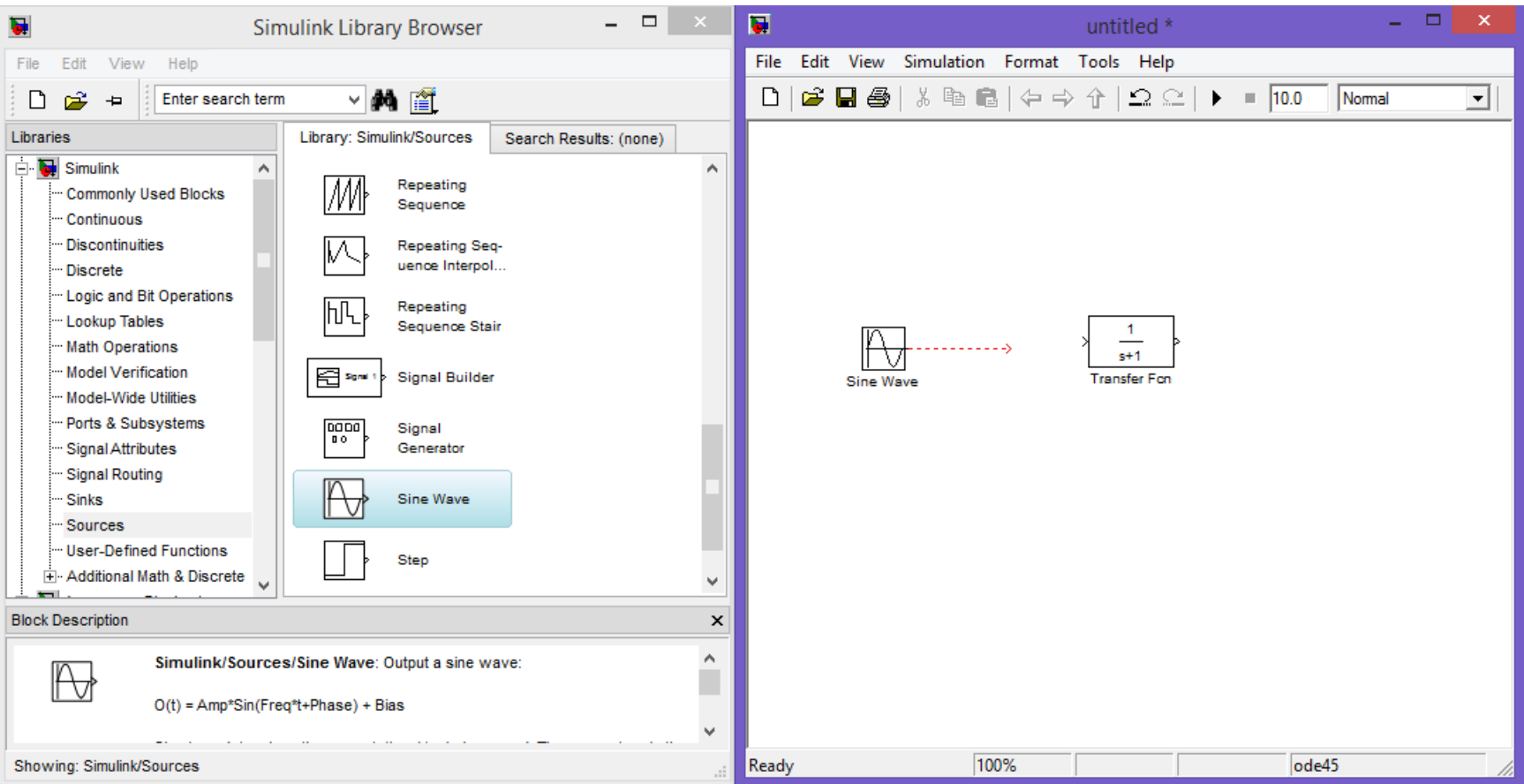

### On a ajouté un oscilloscope (Scope) pour la visualisation de la sortie.

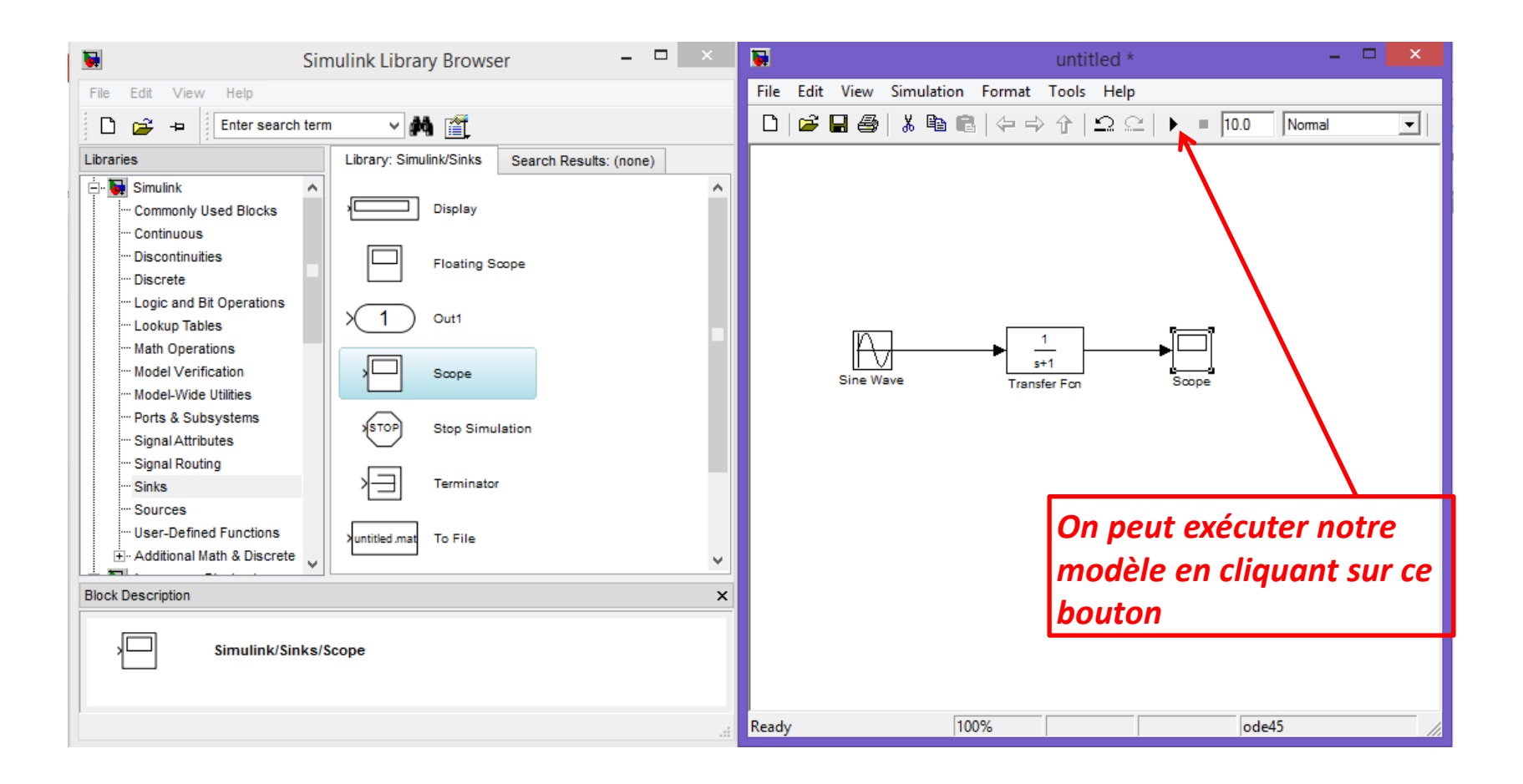

En exécutant le modèle, on clique deux fois sur l'oscilloscope (Scope) pur afficher le signal de sortie.

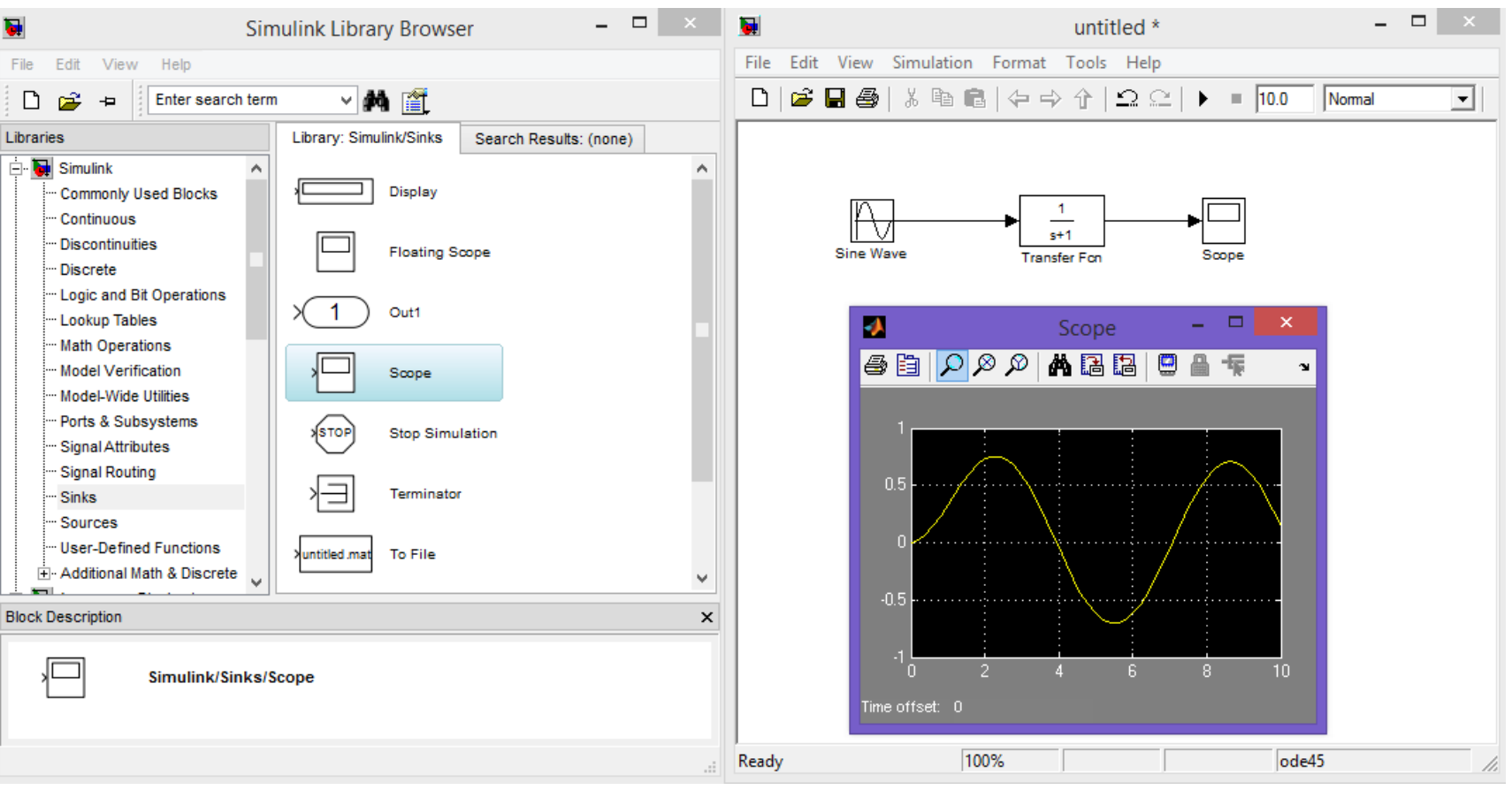

# 5. Sauvegarder un modèle

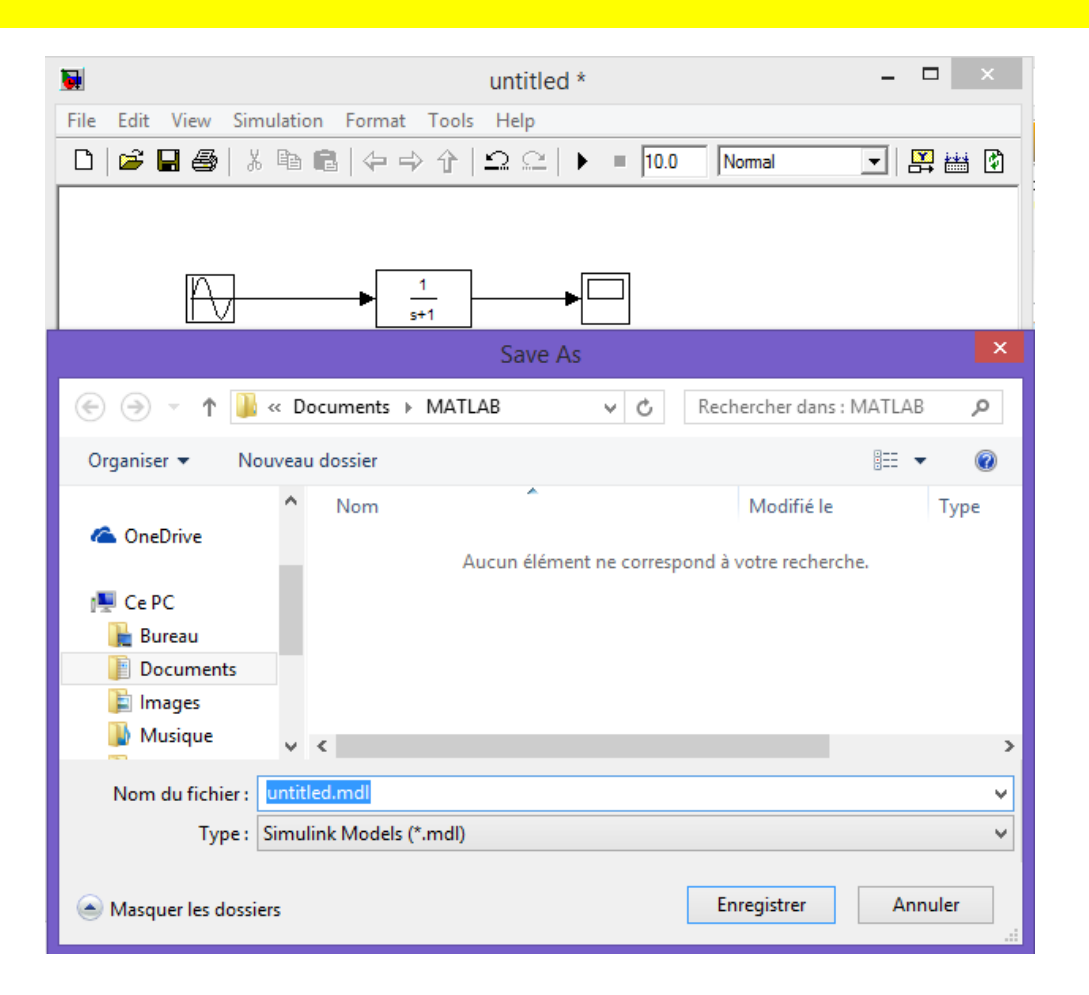

*En Simulink, un modèle est sauvegardé dans un fichier avec l'extension mdl*

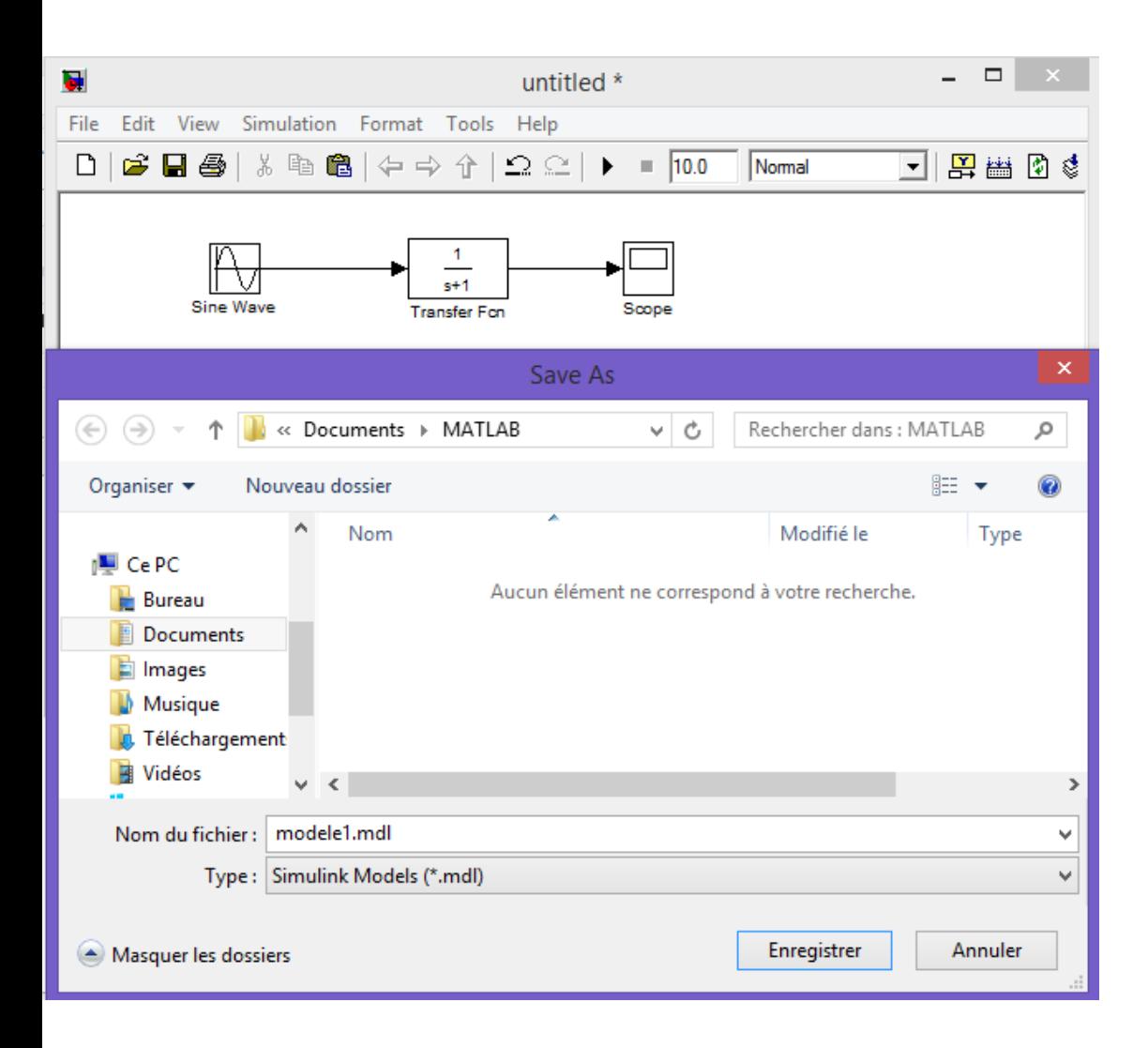

#### *On a sauvegardé ce modèle dans un fichier modele1.mdl*

#### *Ainsi le modèle est sauvegardé dans le fichier modele1.mdl*

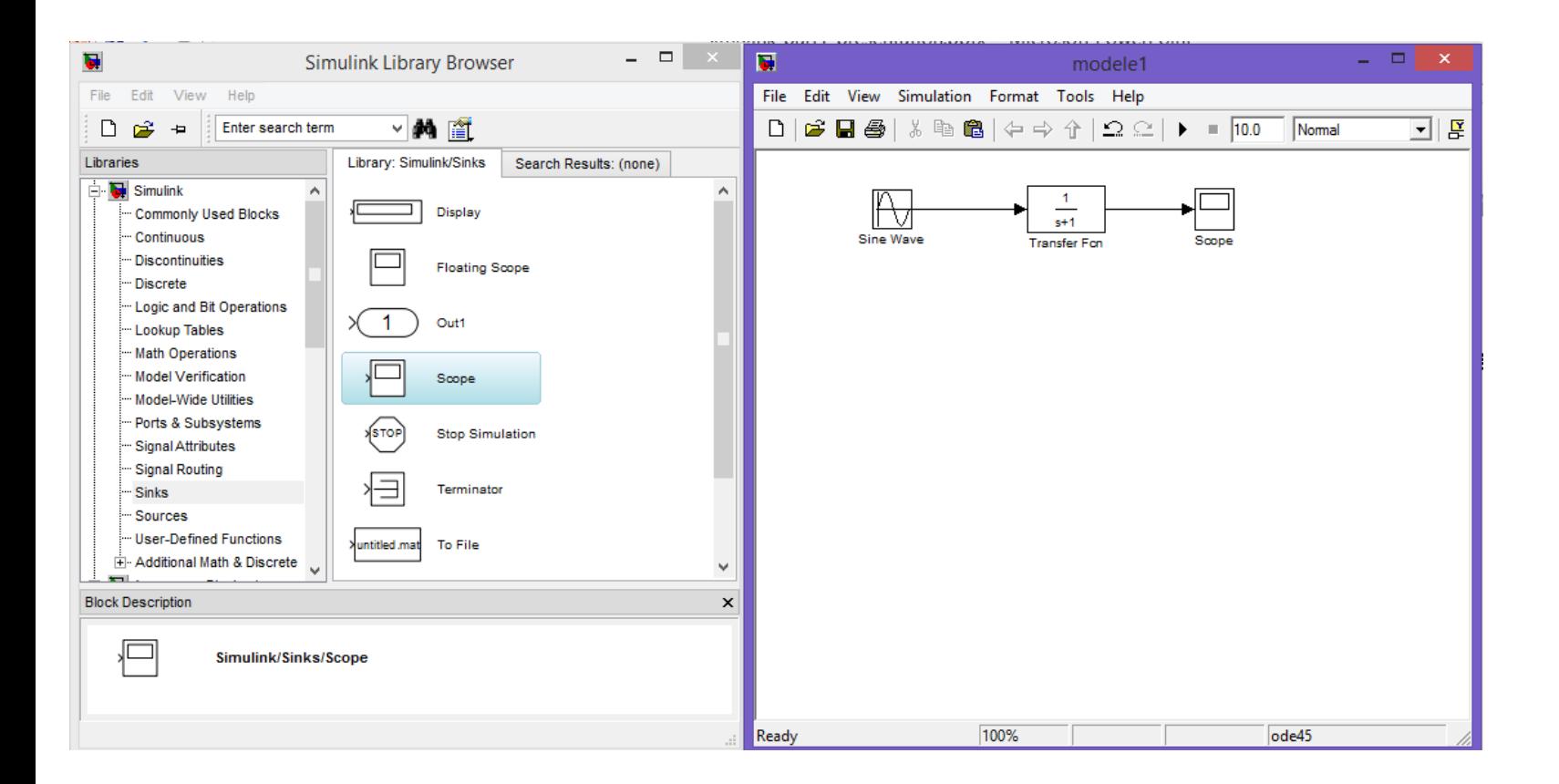

## 6. Explorer Simulink

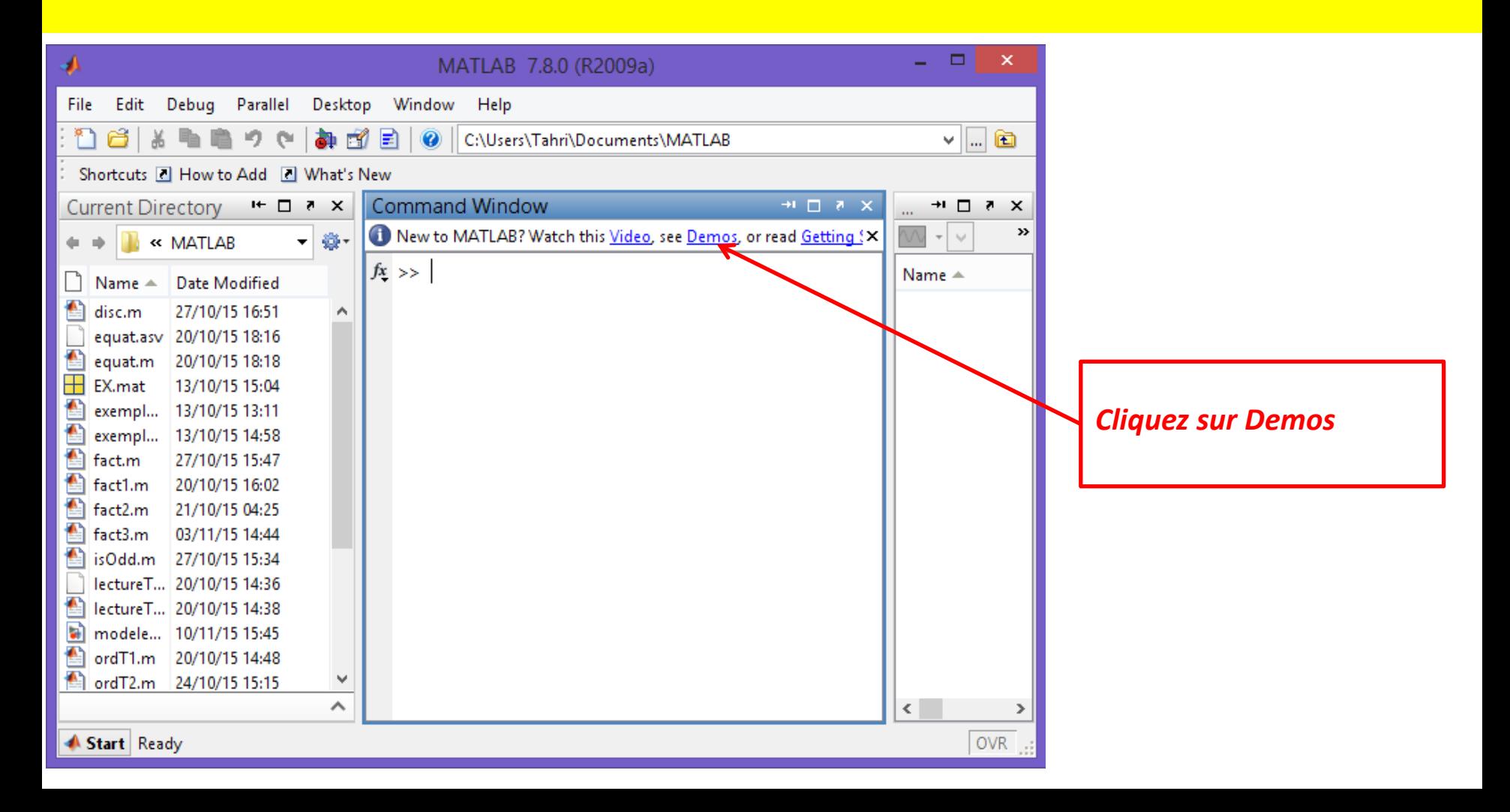

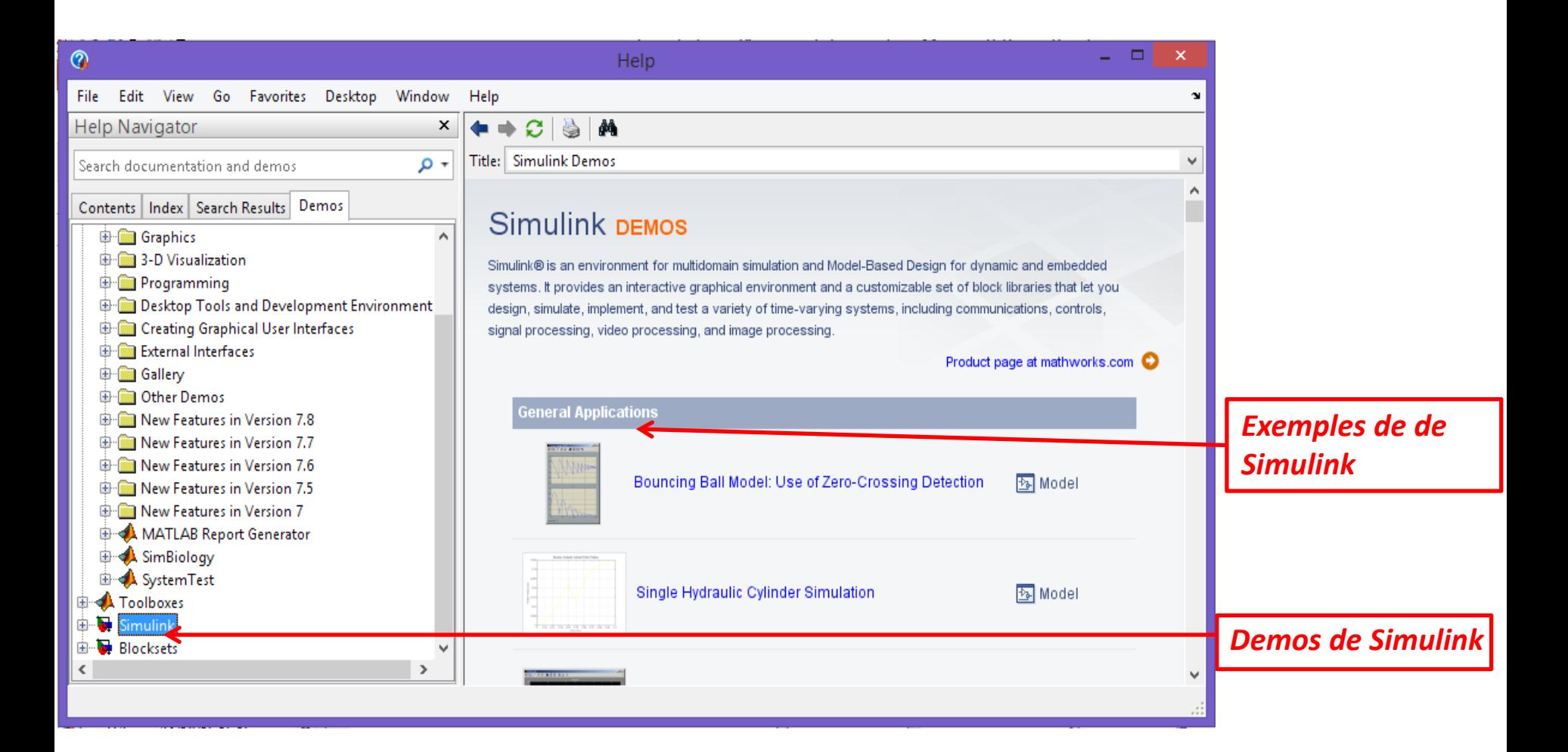

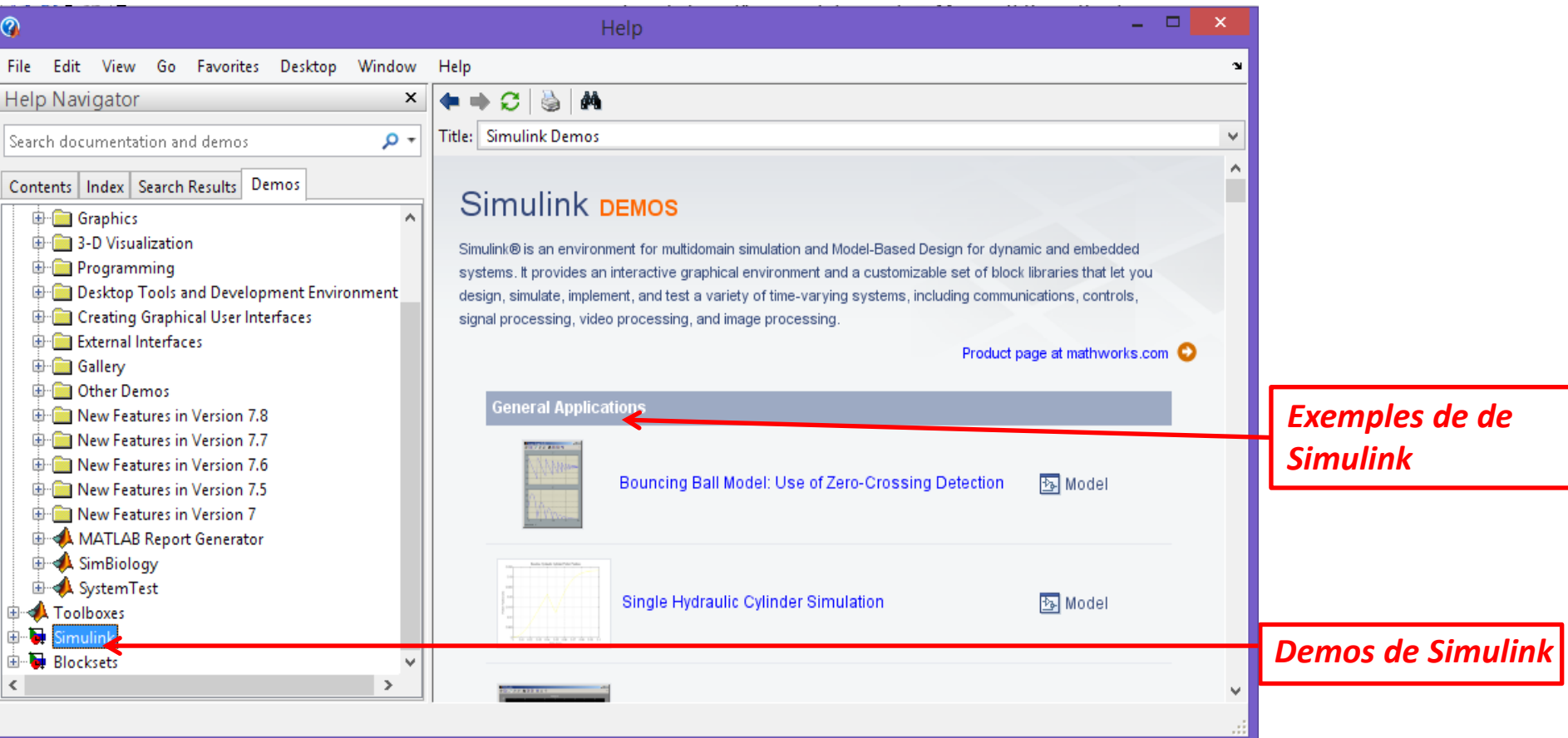

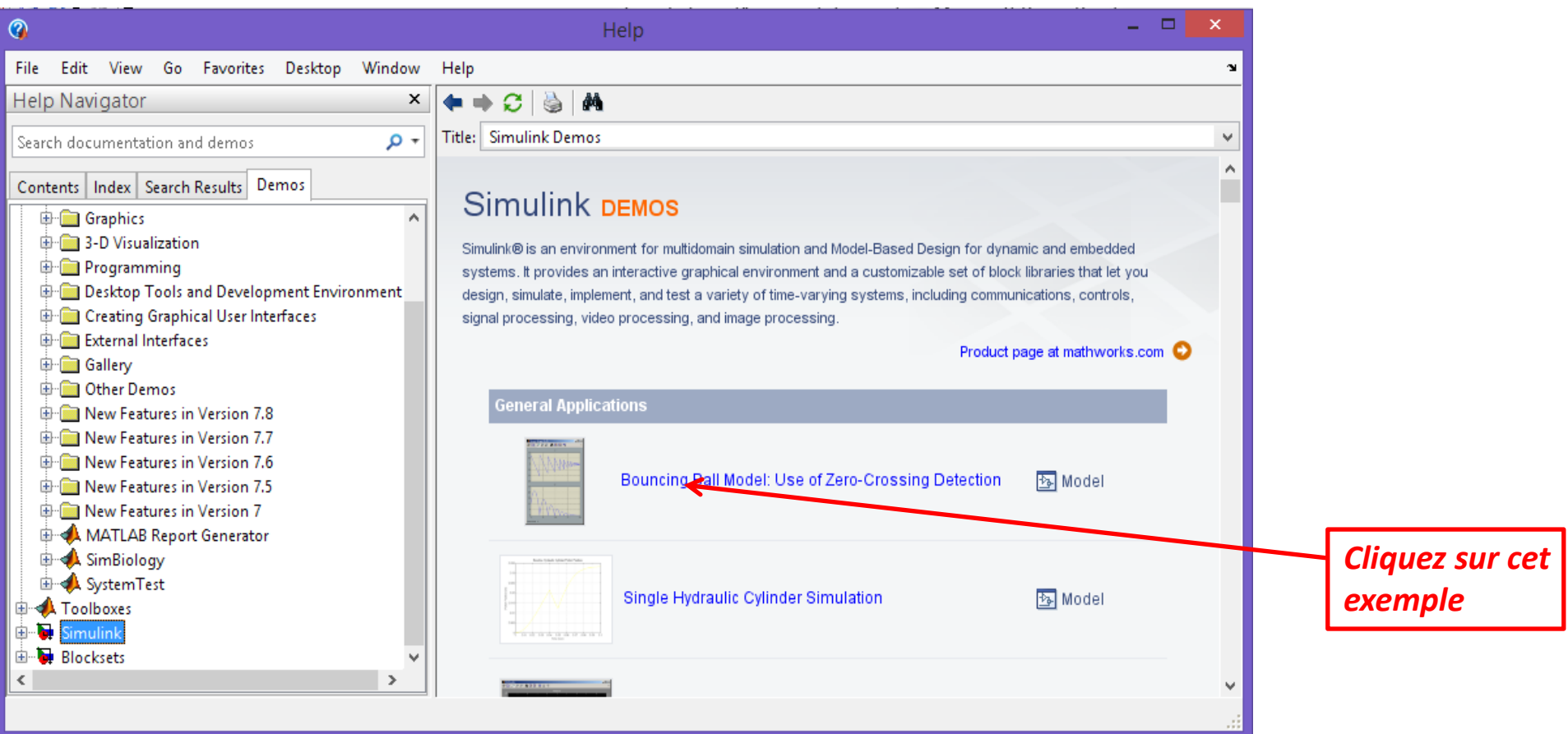

La fenêtre explique en détaille le modèle, le modèle peut être ouvert en cliquant sur *open this model* en haut à droite de la fenêtre.

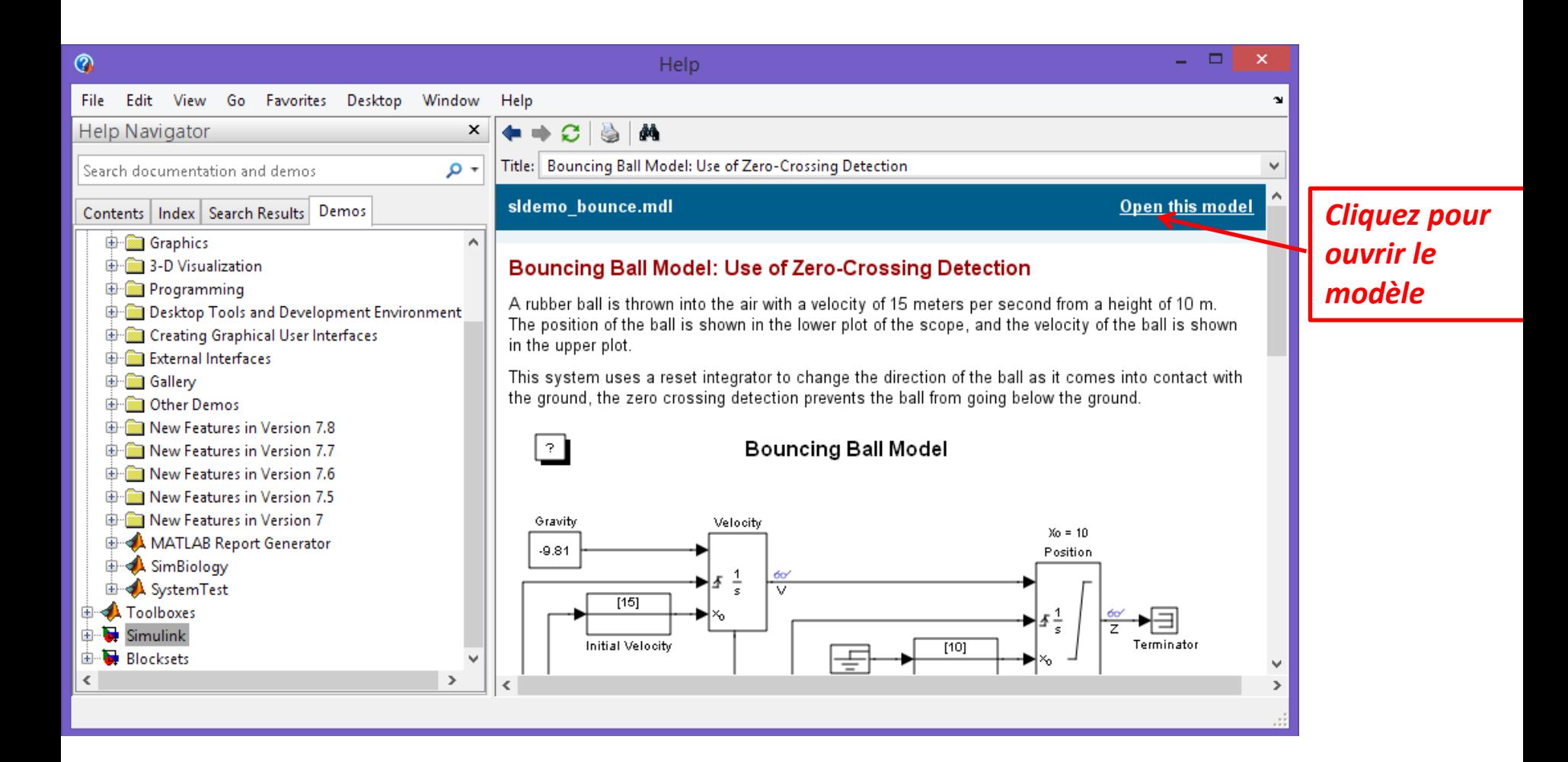

Ainsi le modèle est ouvert avec l'oscilloscope (Scope) pour la visualisation des sortie et on peut exécuter le modèle facilement.

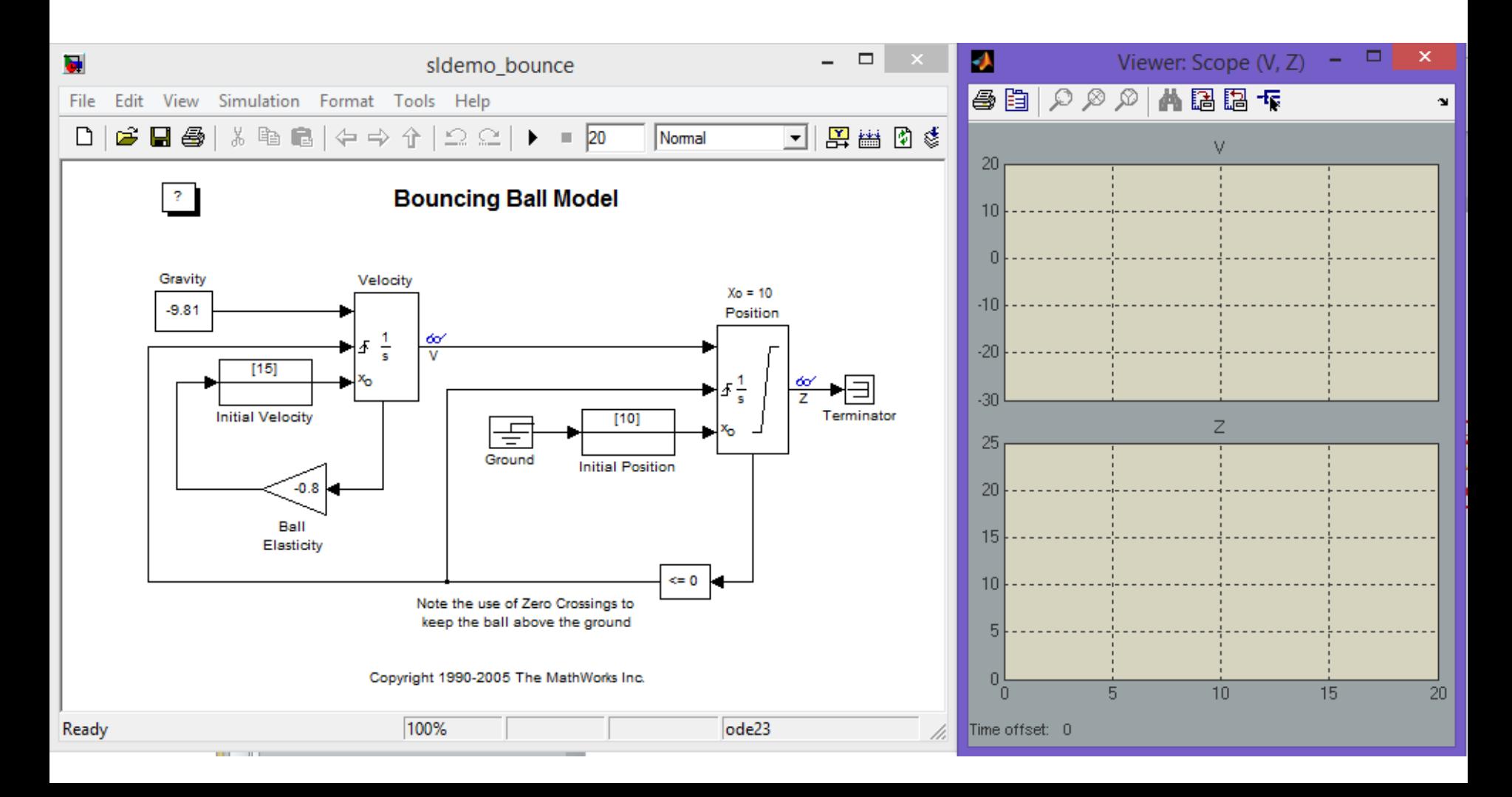

Après exécution du modèle dans l'oscilloscope (Scope), on a la visualisation de la position de la balle et sa vitesse.

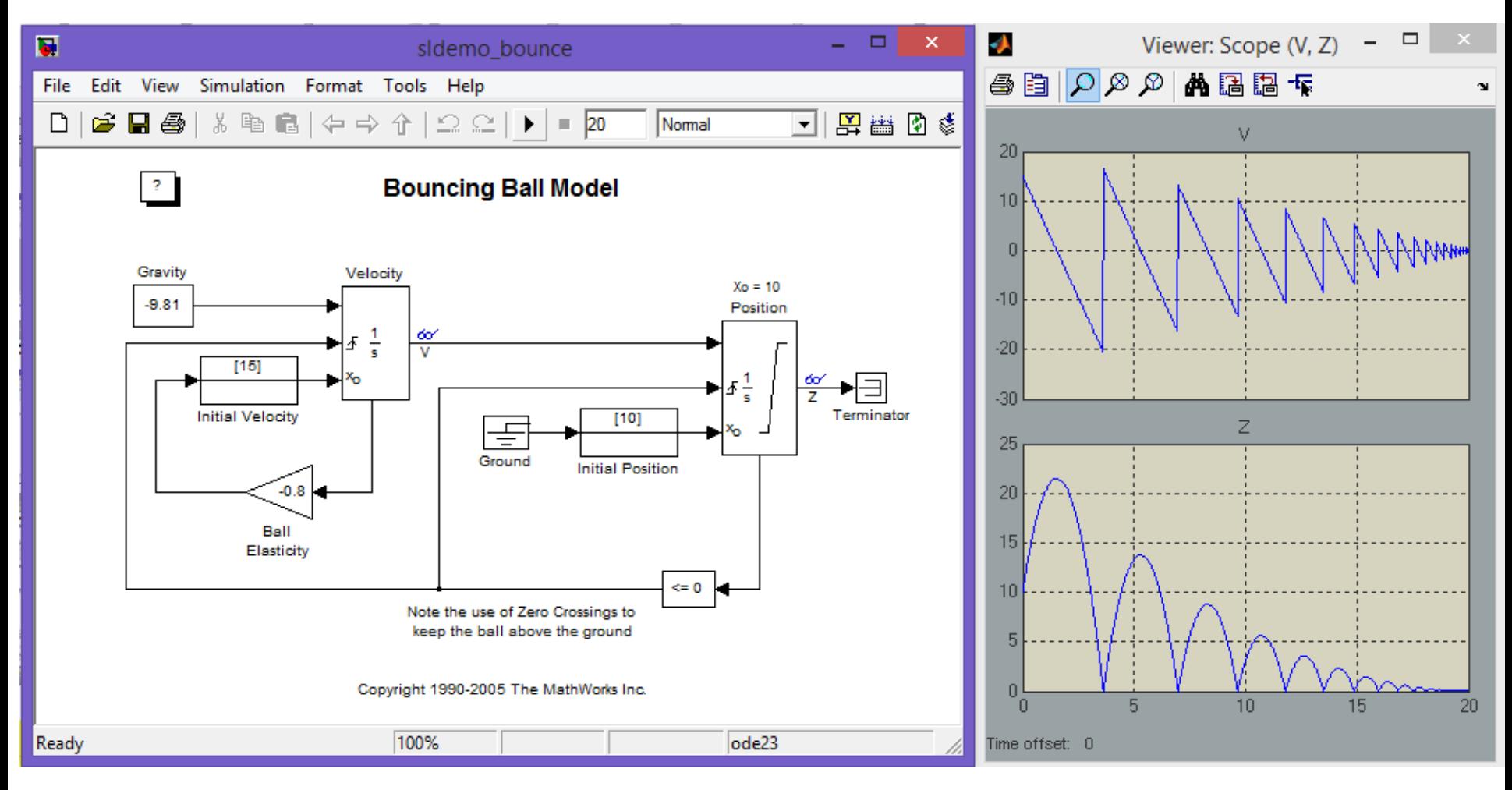

Dans la démos de Simulink, il y'a aussi beaucoup d'exemples des Toolboxes utilisées par ce dernier. Une Toolboxe nous intéresse et celle du *SimPowerSystems*

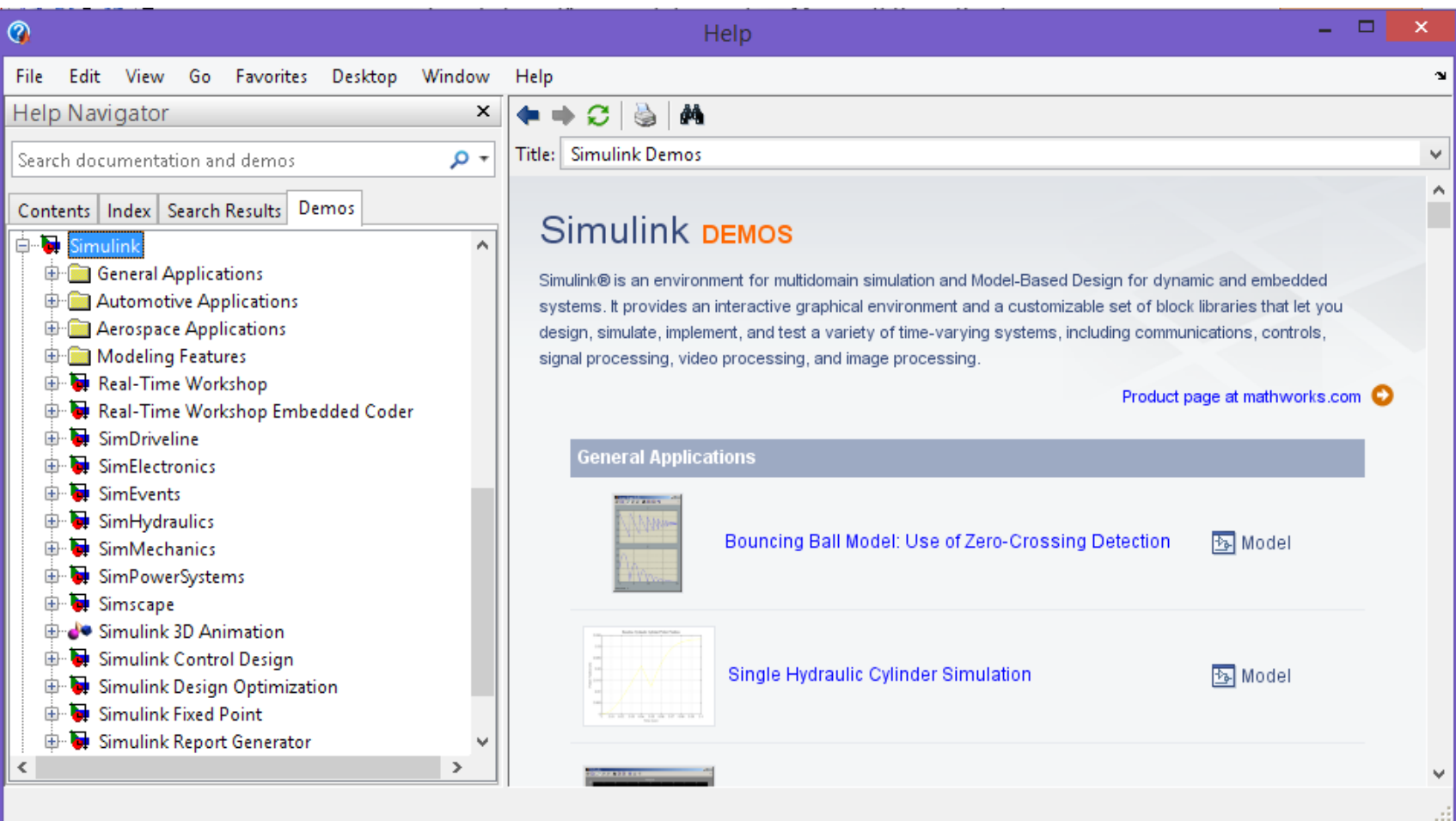

### Dans la démos de *SimPowerSystems*, il y'a aussi beaucoup d'exemples qu'on peut explorer.

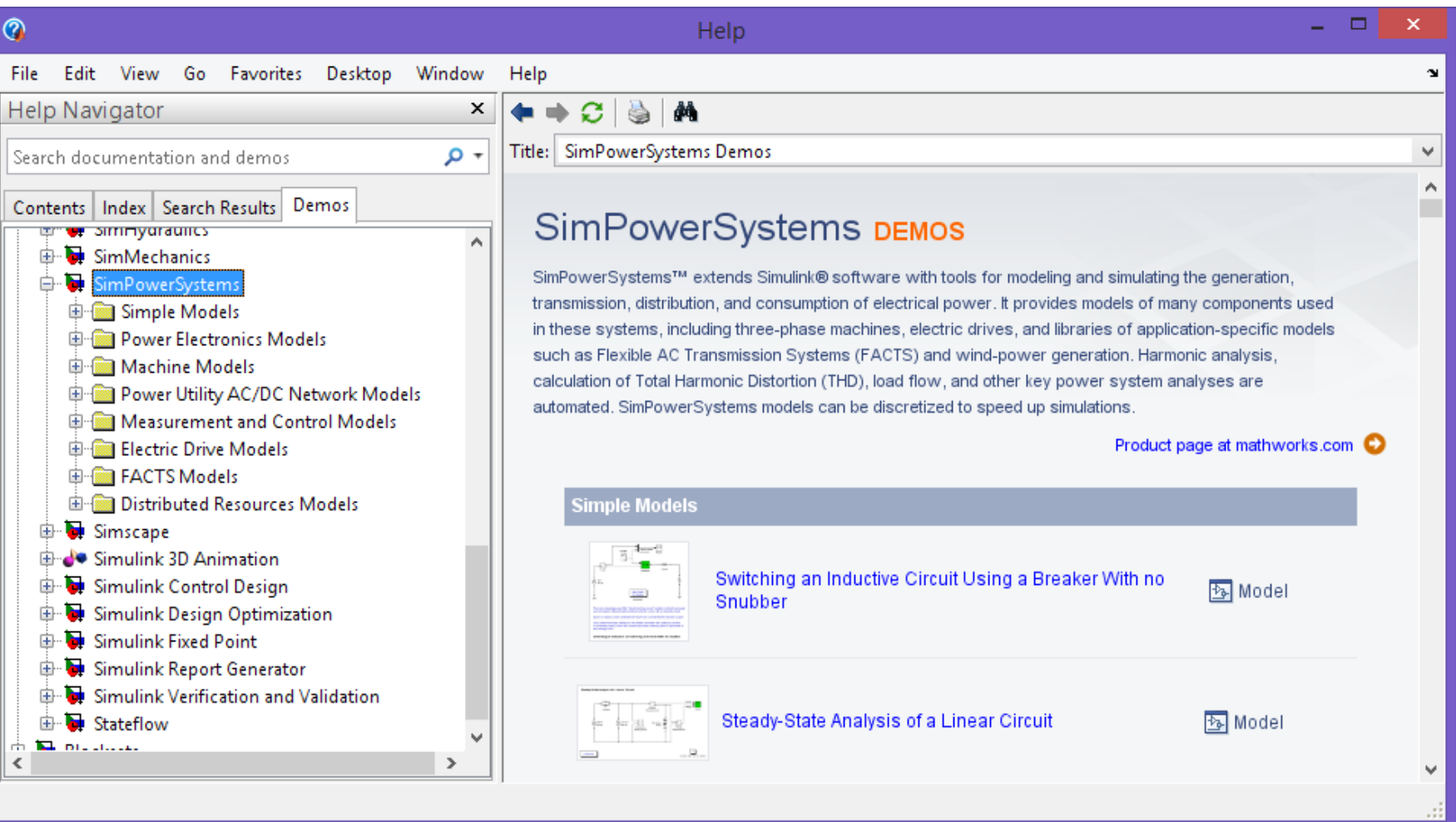

Revenant au Simulink et essayant d'explorer la toolboxe *SimPowerSystems*.

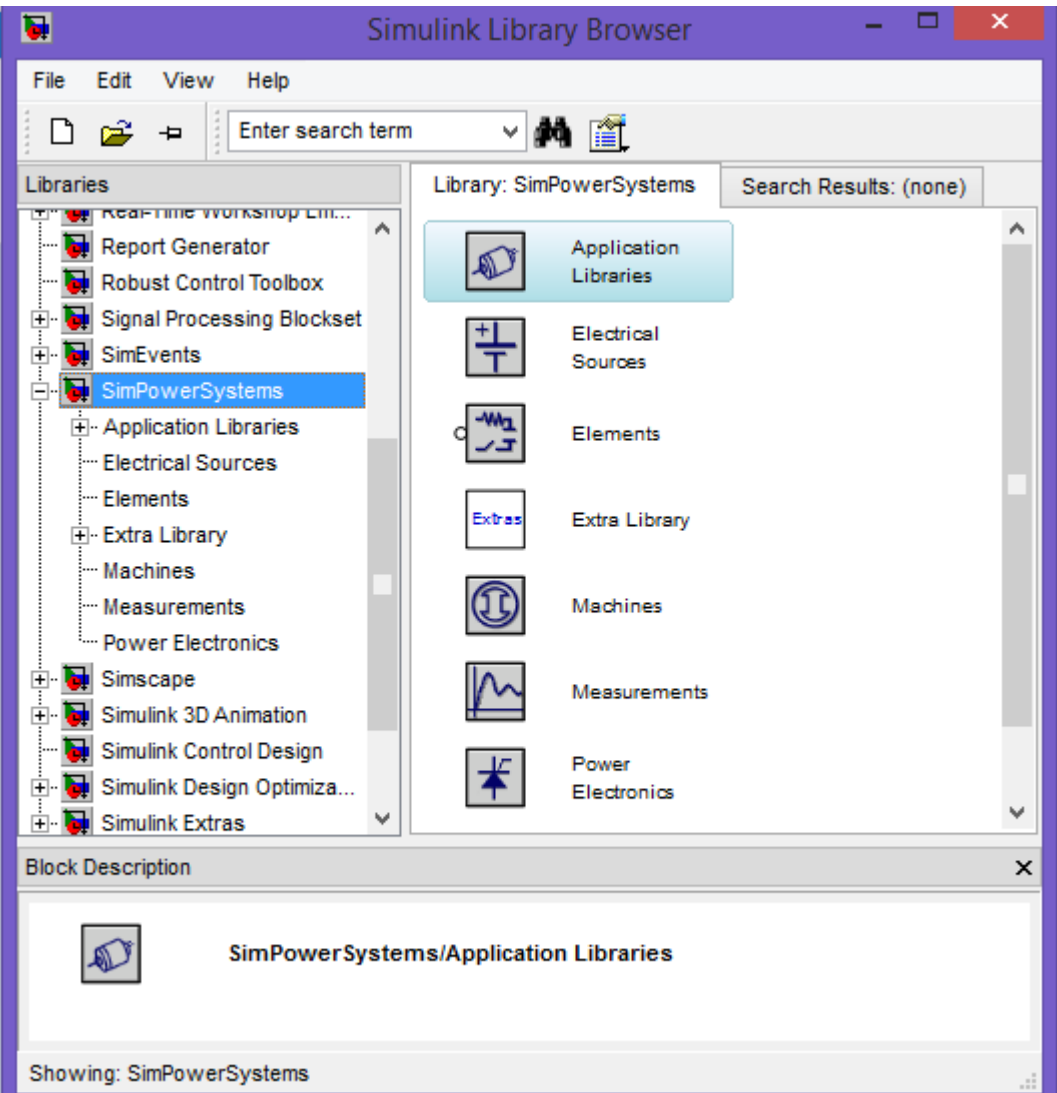

Vous remarquez que cette toolboxe est vraiment destinée aux électrotechniciens vu la richesse des blocs fonctionnels spécialisés pour tout ce qui touche le génie électrique.

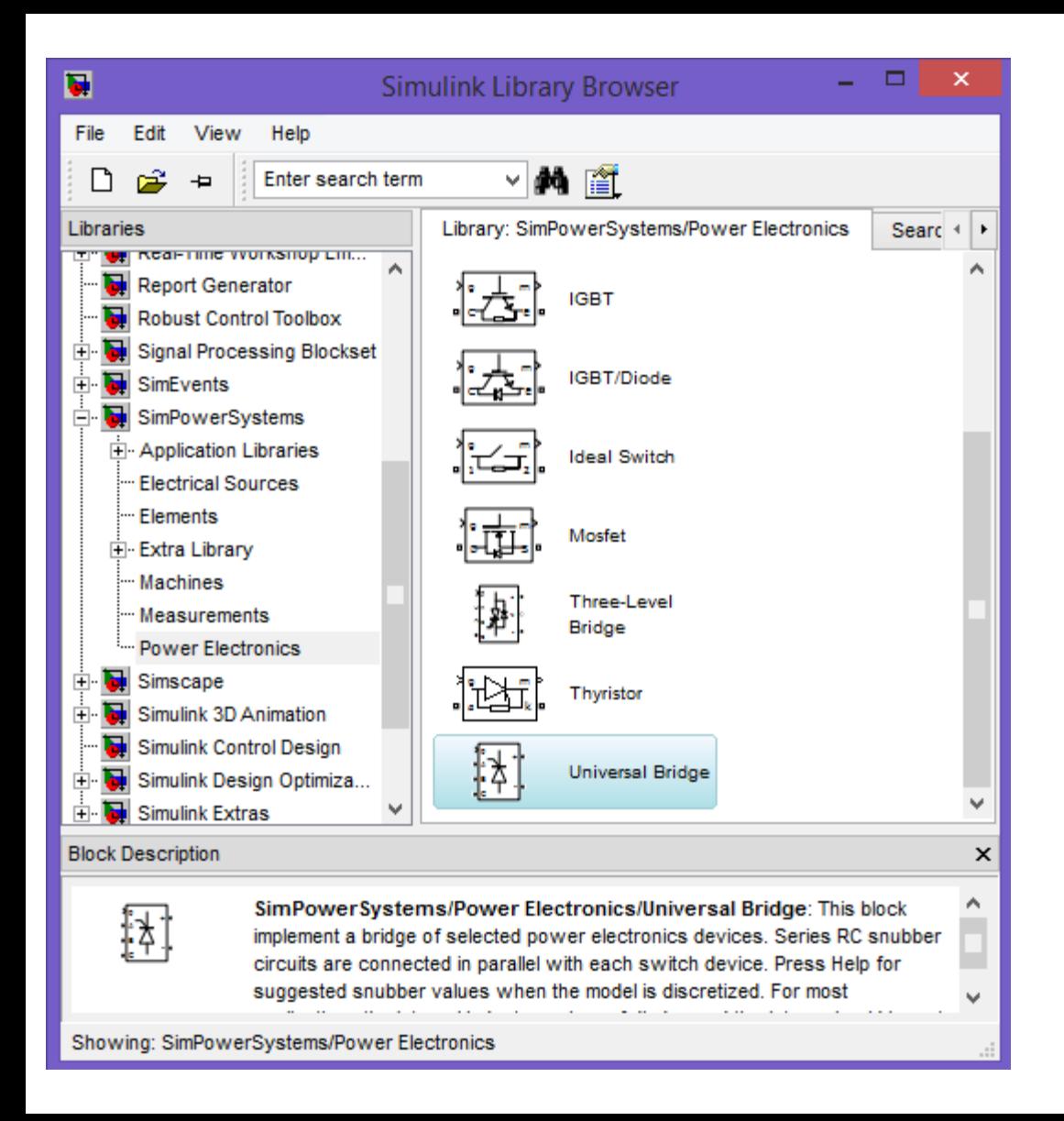

Essayant de voir par exemple le bloc *Universal Bridge* (pont universel).

Double click sur le bloc *Universal Bridge*, on peut remarquer quand peut changer les paramètres suivant notre application.

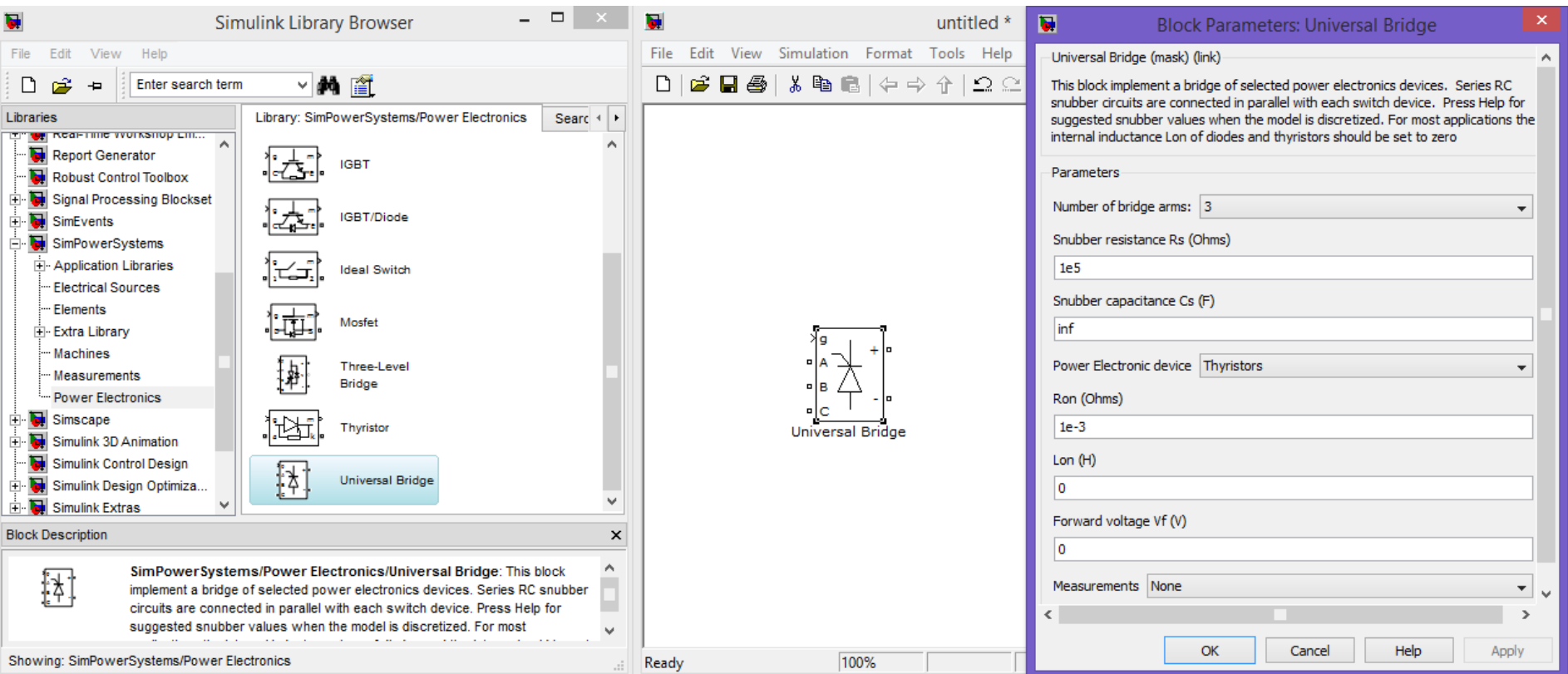

### On peut choisir entre un pont à 3, 2 et 1 bras (*Number of bridge)*

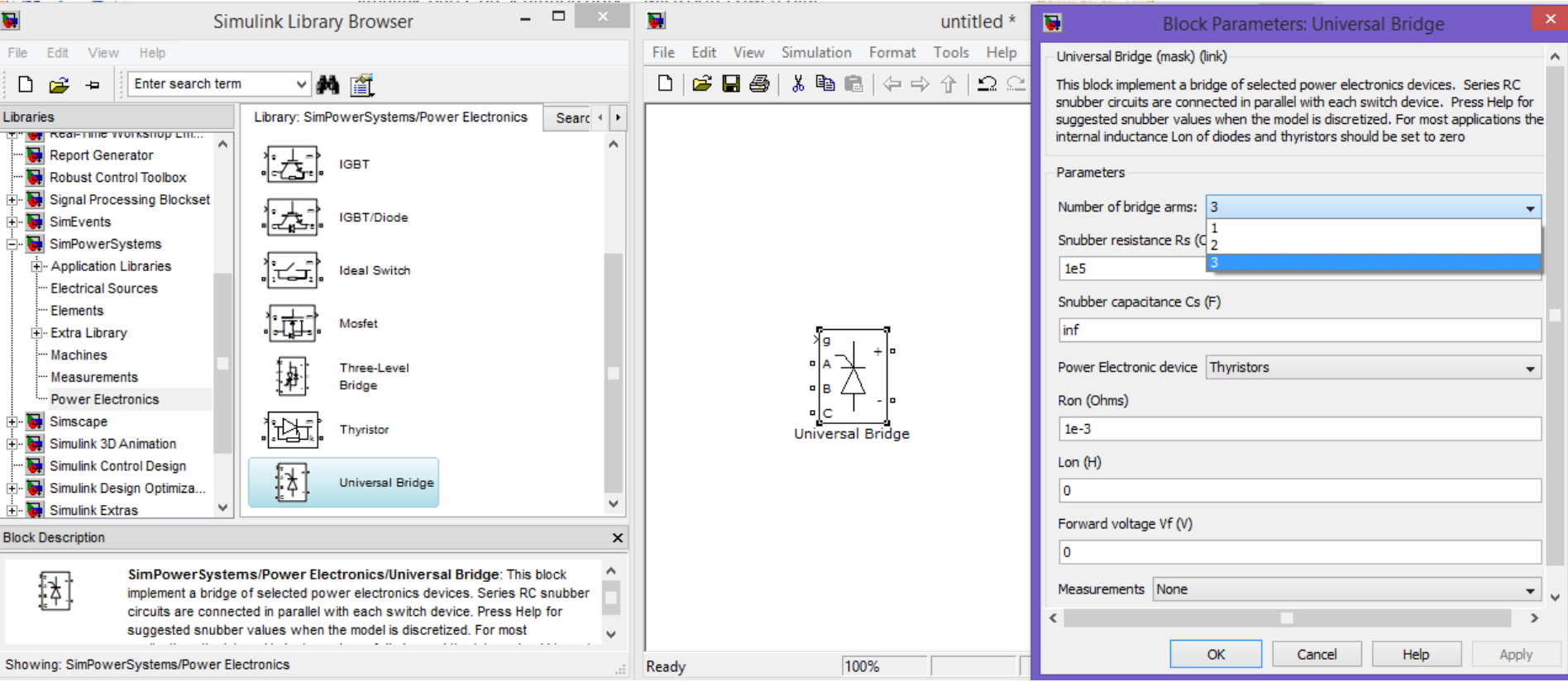

On peut aussi choisir quels sont les semi-conducteurs qu'on veut utiliser, on a le choix entre Diodes Thyristors, GTO etc…

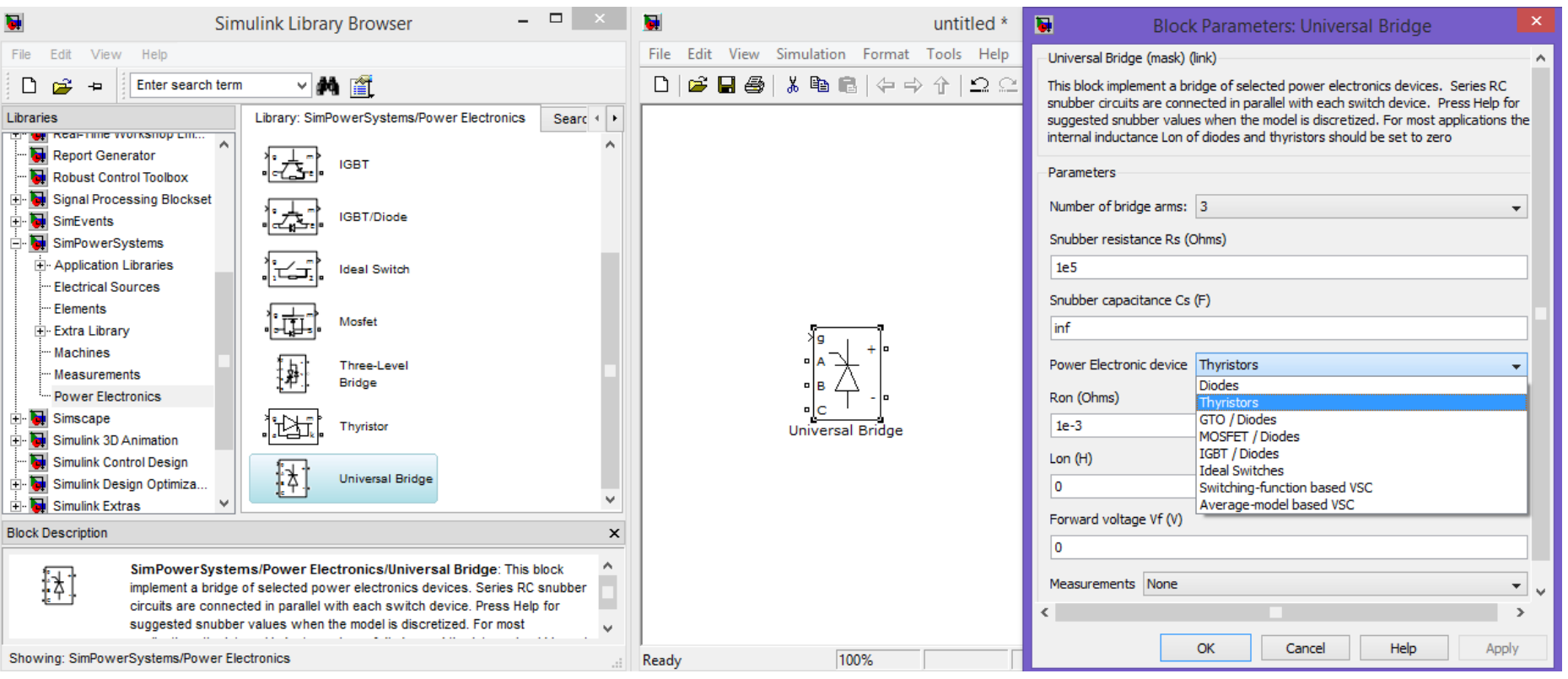

On peut aussi inverser ou basculer le bloc en utilisant *Flip Block*

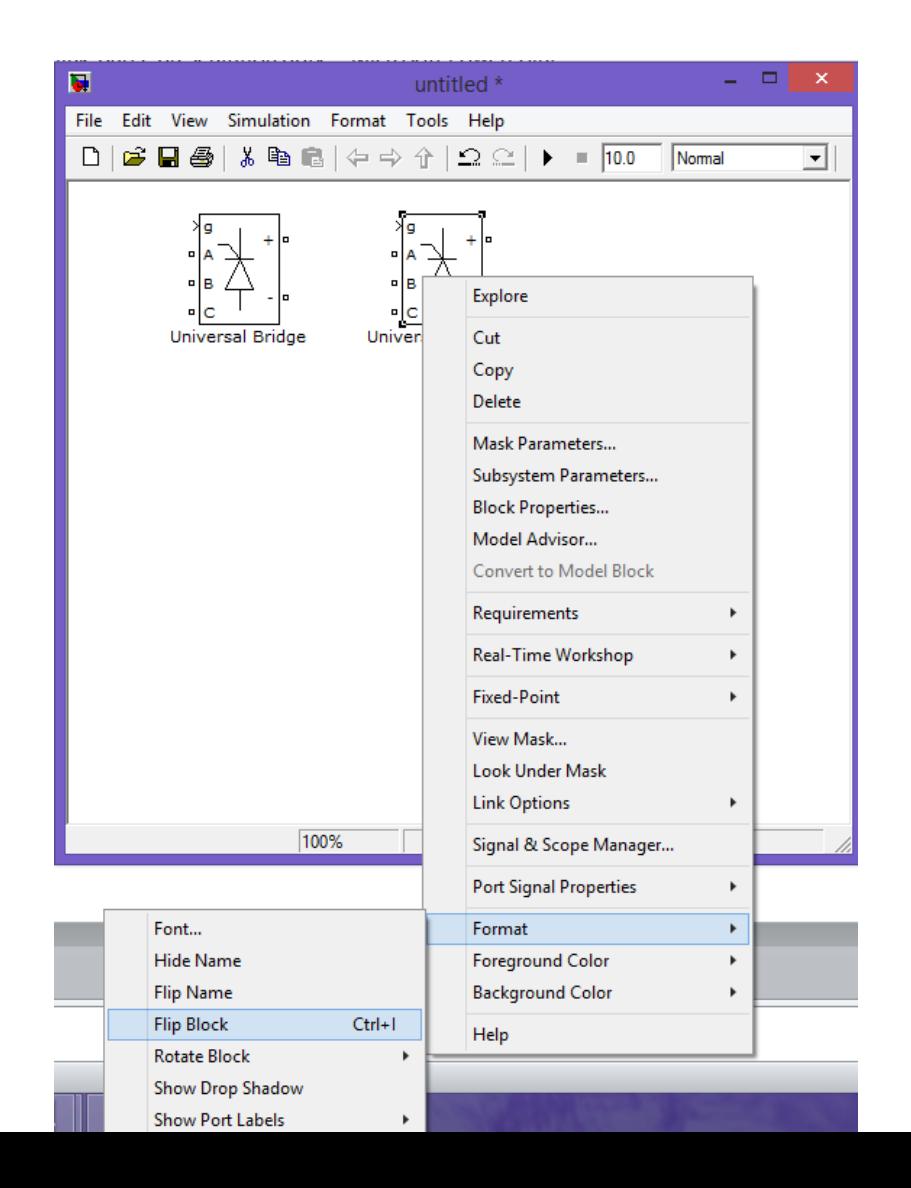

Remarquer le deuxième bloc a été inverser

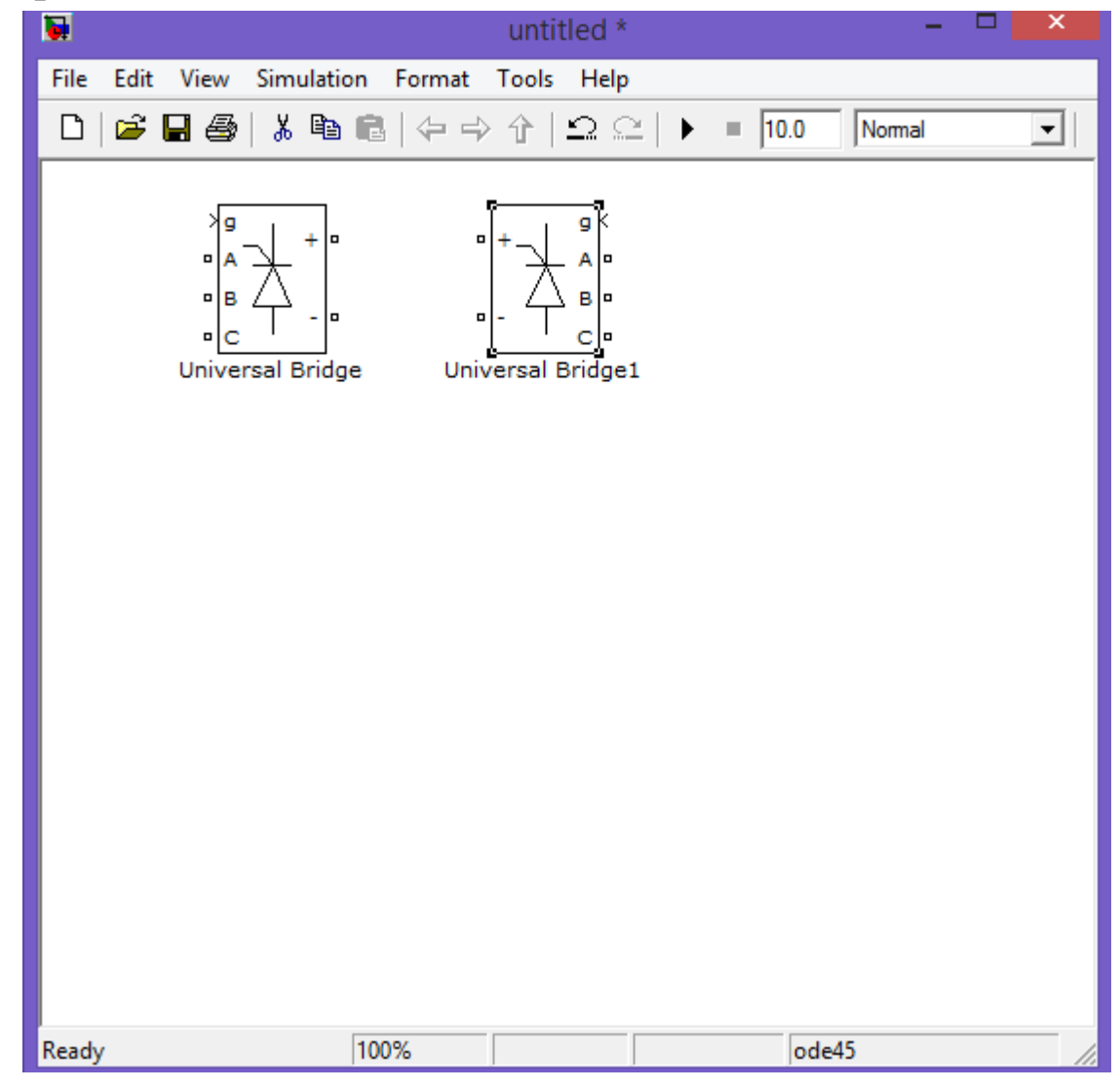

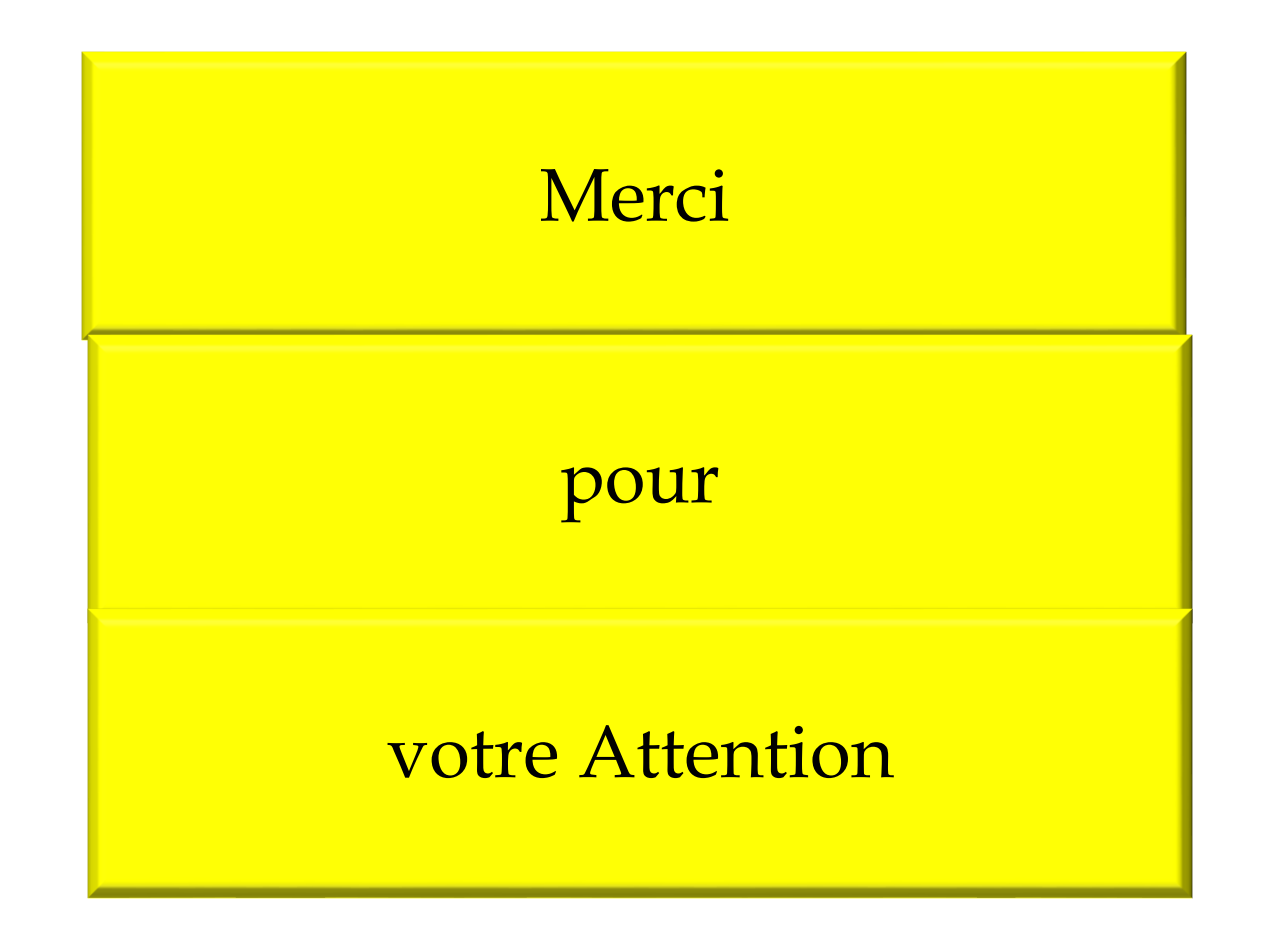